# **35995obd**

# Univerzální autodiagnostika Autophix 9770 OBDII pro Mercedes-Benz, Smart

# BEZPEČNOSTNÍ UPOZORNĚNÍ

Abyste předešli zranění osob nebo poškození vozidel a/nebo diagnostického přístroje, přečtěte si nejprve tento návod k obsluze a při každé práci na vozidle dodržujte minimálně následující bezpečnostní opatření:

Automobilové testování vždy provádějte v bezpečném prostředí.

Nepokoušejte se obsluhovat nebo pozorovat nástroj při řízení vozidla. Obsluha nebo sledování nástroje způsobí rozptýlení řidiče a může způsobit smrtelnou nehodu.

Používejte bezpečnostní ochranu očí, která splňuje normy ANSI.

Provozujte vozidlo v dobře větraném pracovním prostoru: Výfukové plyny jsou jedovaté. Zařaďte převodovku PARKOVÁNÍ (u automatické převodovky) nebo NEUTRÁL (u manuální převodovky) a ujistěte se, že je zatažena parkovací brzda.

Uchovávejte diagnostický přístroj suchý, čistý, bez oleje/vody nebo mastnoty. V případě potřeby použijte k čištění vnějšku přístroje jemný čisticí prostředek na čistém hadříku.

O 35995obd

1. Pokrytí

1) 35995obd funguje na většině amerických, evropských a asijských vozidel po roce 1996 vyhovujících OBDII

2) **Vozy Mercedes-Benz** (včetně Maybachu), (1991-2021).

**Mercedes-Benz Sprinter** (řada užitkových vozidel, některé z těchto modelů mají diagnostické rozhraní 38PIN, které není podporováno).

# **Benz Smart**

2. Specifikace produktu 2.8 'LCD, 320 X 240 pixelů barevná obrazovka Provozní napětí: 8V-18V Provozní teplota: 0 °C-60 °C (32-140 °F) Skladovací teplota: -20 °C -70 °C (4-158 °F)

#### 3. Vzhled a popis tlačítek

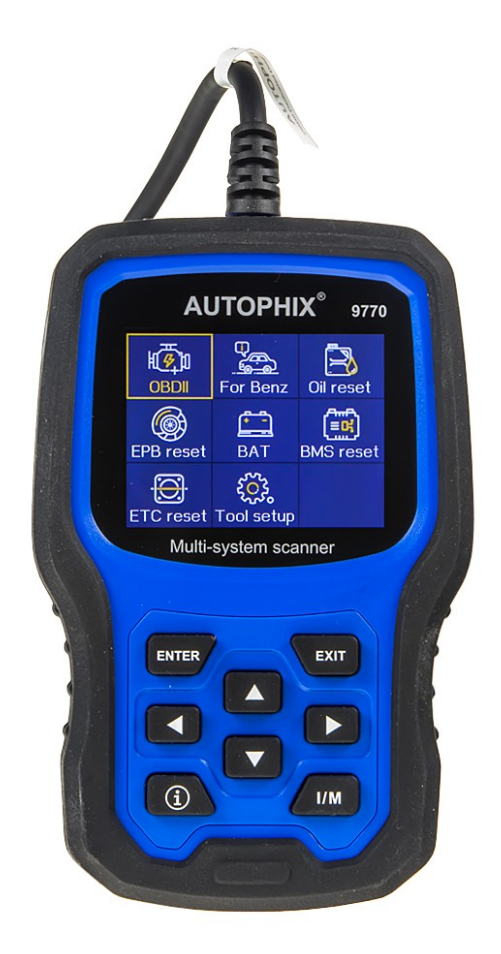

1. LCD DISPLEJ – Indikuje výsledky testů. Podsvícený displej s rozlišením 320 x 240 pixelů

2. [ENTER] – Potvrdí výběr (nebo akci) z nabídky.

3. [EXIT] – Zruší výběr (nebo akci) z menu nebo se vrátí do menu.

4. [VLEVO] TLAČÍTKO SCROLL – v režimu menu přes menu a položky podnabídky se přesunete doleva, při posouvání v datovém rozhraní lze pomocí levého tlačítka přesunout na poslední obrazovku .

5. [VPRAVO] TLAČÍTKO SCROLL – V režimu menu přes menu a položky podnabídky se přesunete doprava, při posouvání v datovém rozhraní lze pomocí pravého tlačítka přesunout na další obrazovku .

6. [NAHORU] TLAČÍTKO SCROLL – v režimu menu přes položku menu a podnabídky se posouvá nahoru. Při načítání dat pro více než 1 obrazovku se přesunete na předchozí obrazovku pro více dat.

7. [DOLŮ] TLAČÍTKO SCROLL – V režimu menu se položka menu a podnabídky přesune dolů. Při načítání dat více než jedné obrazovky, se přesunete dolů na další obrazovku pro více dat.

8. OBD-16PIN CONNECTOR – Připojí diagnostický přístroj ke konektoru DLC (Data Link Connector) vozidla (OBD2).

9. Tlačítko [I/M] – Rychlá kontrola připravenosti na emise a ověření jízdního cyklu.

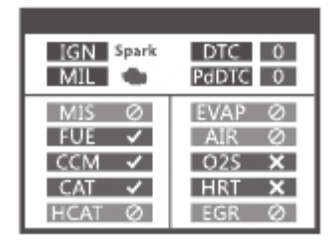

Remarks:

MIL Žlutá - Palubní kontrolka MIL svítí MIL Šedá - Palubní kontrolka MIL vypnutá

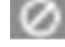

 $\boxed{\oslash}$  - nepodporováno

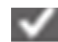

 $\blacksquare$  - kompletní

 $\blacksquare$  - nekompletní

#### NÁVOD K OBSLUZE

1. Vyhledejte 16pinový konektor (DLC) ve vozidle.

1.1 Zapněte zapalování.

1.2 Připojte 35995obd

# **2. Funkce 35995obd**

#### 2.1 For Benz

Tento produkt testuje především vozidla Mercedes-Benz, Sprinter a Smart. Vezměme si Mercedes-Benz jako příklad pro analýzu obecných funkcí produktu.

Zvolte [Pro Benz] zobrazí se následující:

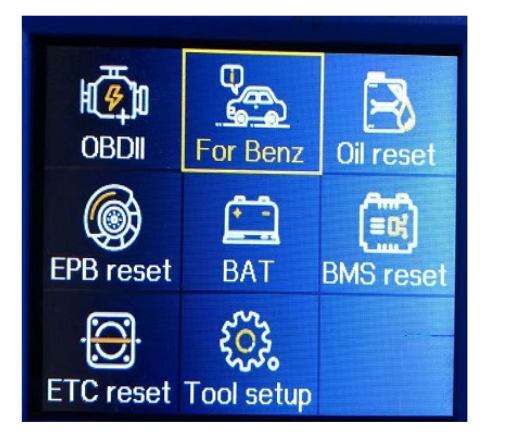

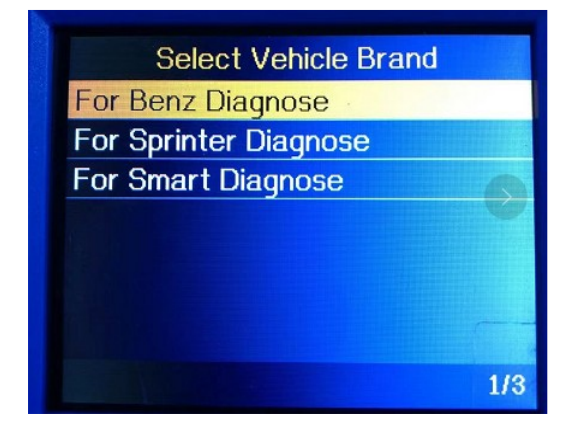

2.1.1 Pokračujte stisknutím [ENTER], v nabídce [For Benz Diagnose] stiskněte Last Test Record [Poslední záznam testu] a zobrazí se následující rozhraní:

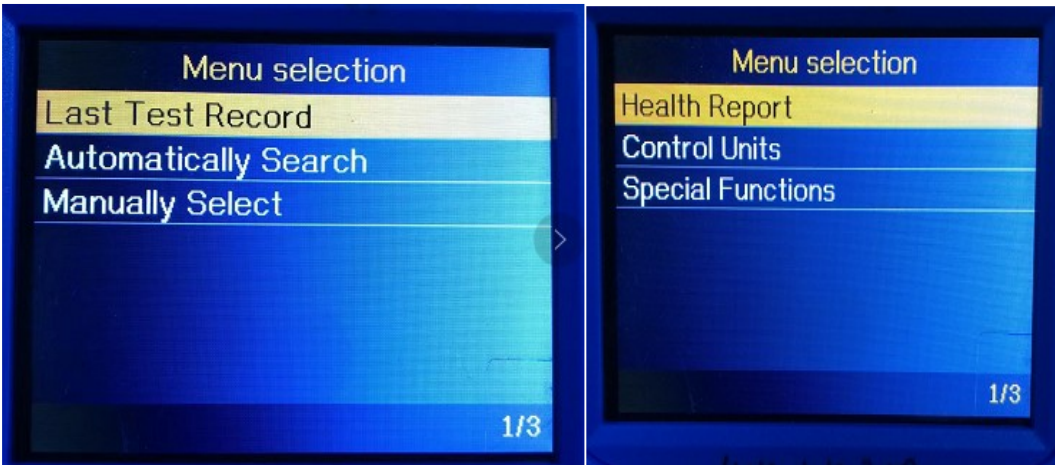

Poznámka: V posledním záznamu testu můžete rychle najít výsledek posledního testu.

#### 2.1.2

V nabídce Automatically Search [Automatické vyhledávání] můžete identifikovat název a rok vozidla podle VIN.

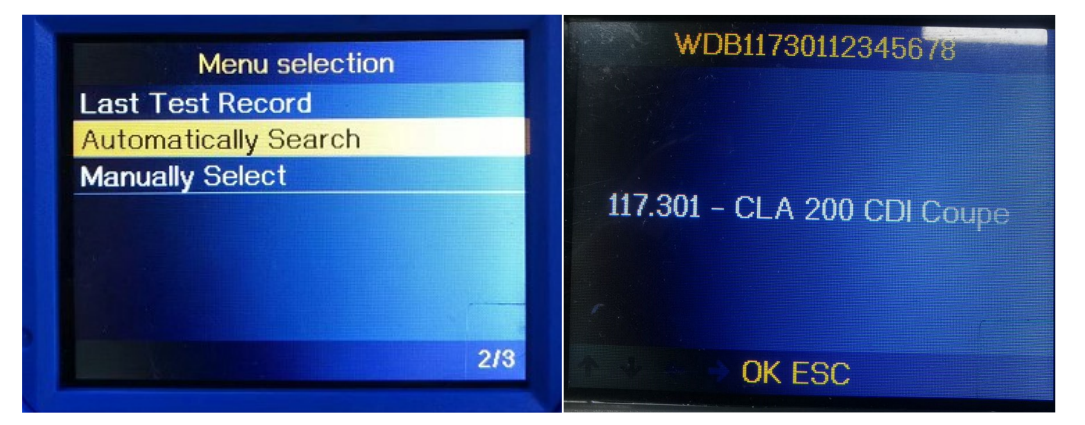

Poznámka: [Automatické vyhledávání] načtěte VIN pro analýzu a identifikaci konkrétních modelů a podvozků. V současné době podporuje automatické rozpoznávání pouze osobní vozy Mercedes-Benz, Smart a Sprinter nepodporují automatické vyhledávání.

2.1.3

Ruční výběr: Pokud je automatické vyhledávání nefunkční, můžete použít ruční výběr k testování. V nabídce Manually Select [Ručně vybrat] se zobrazí následující:

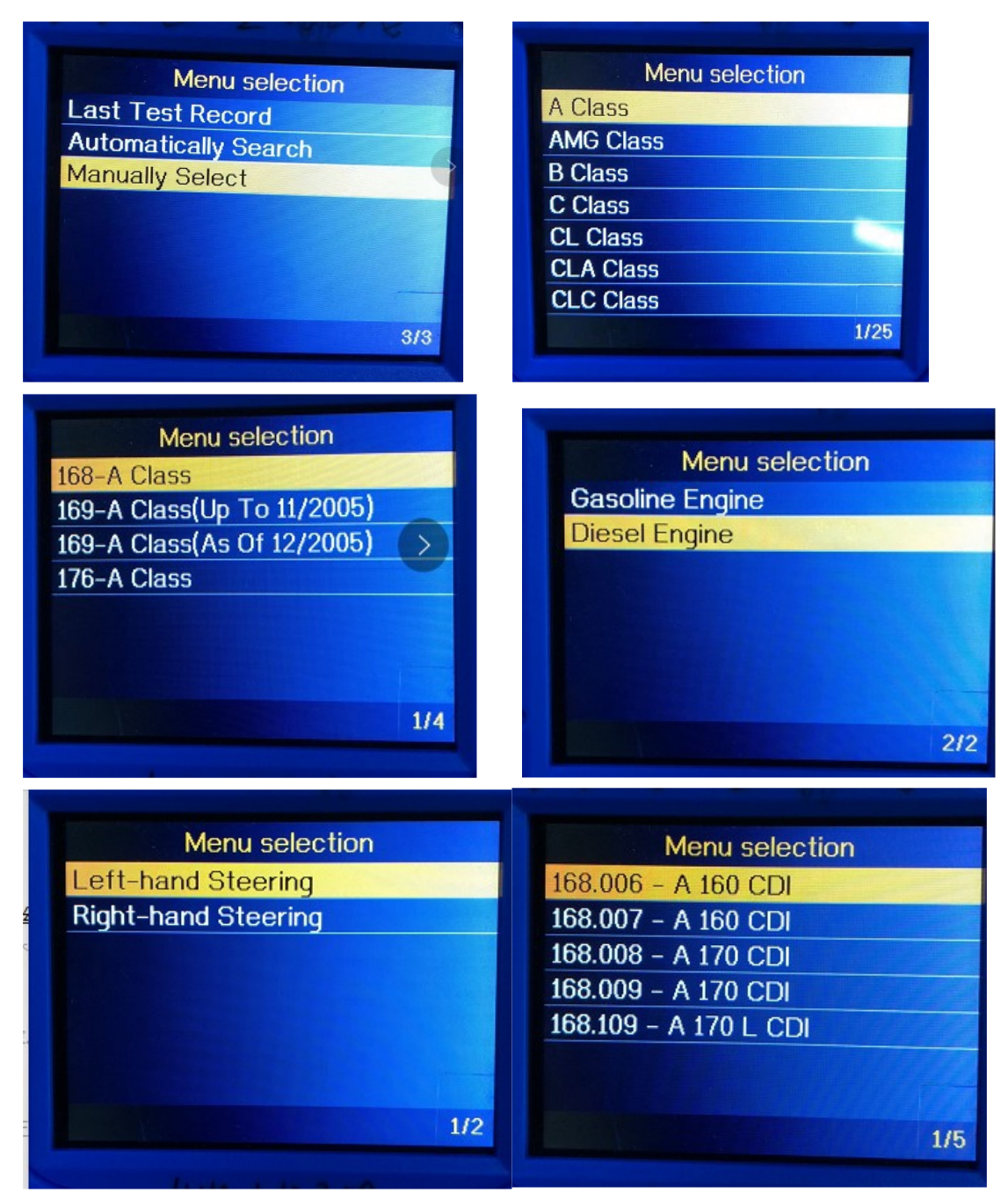

Stiskněte [Health Report], zobrazí se následující:

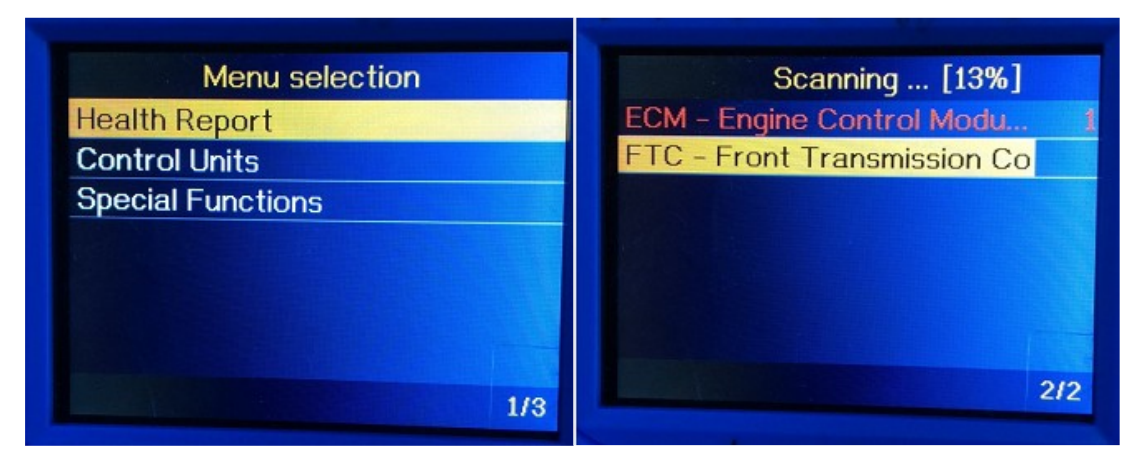

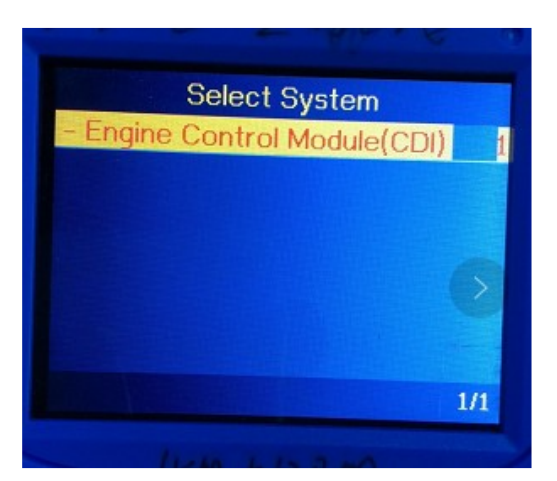

Stiskněte Control Units [Řídící jednotky], zobrazí se následující:

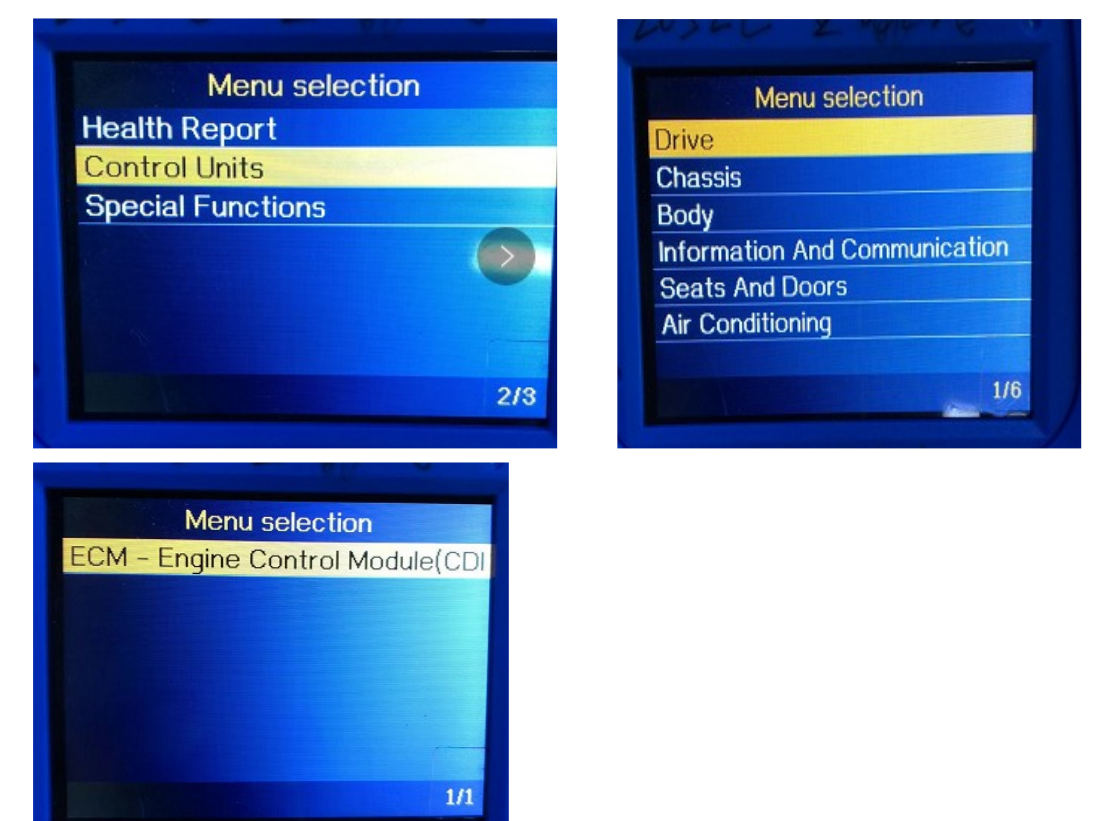

Stiskněte Control Units [Řídící jednotky], zobrazí se následující:

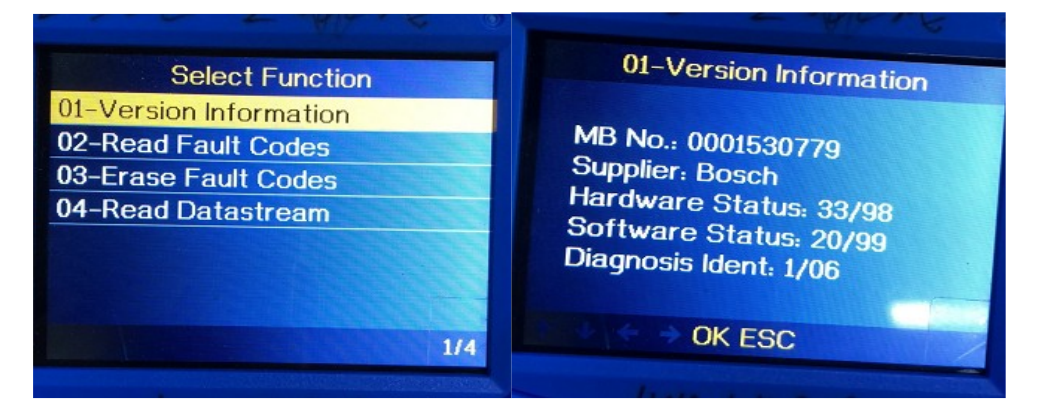

Stiskněte Read Fault Codes [Číst chybové kódy], zobrazí se následující:

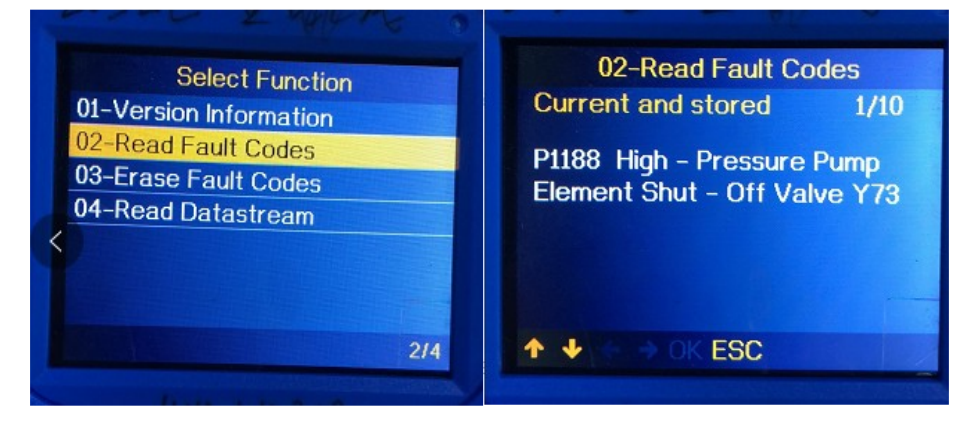

Stiskněte Erase Fault Codes [Vymazat chybové kódy], zobrazí se následující:

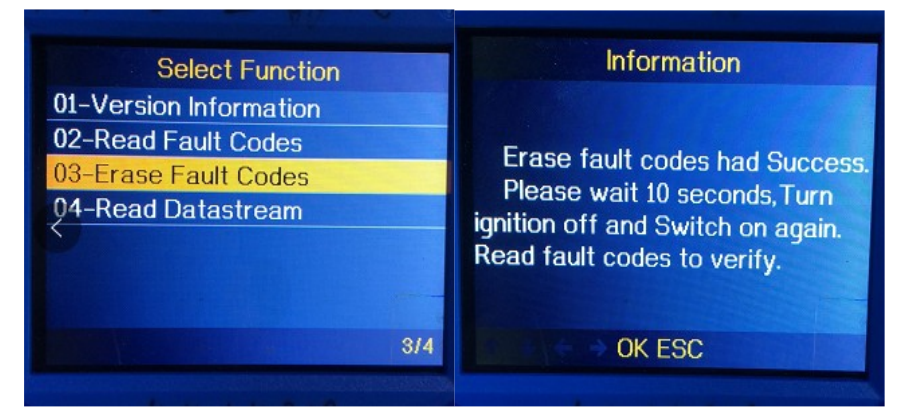

Stiskněte Read Datastream [Číst datový tok], zobrazí se následující:

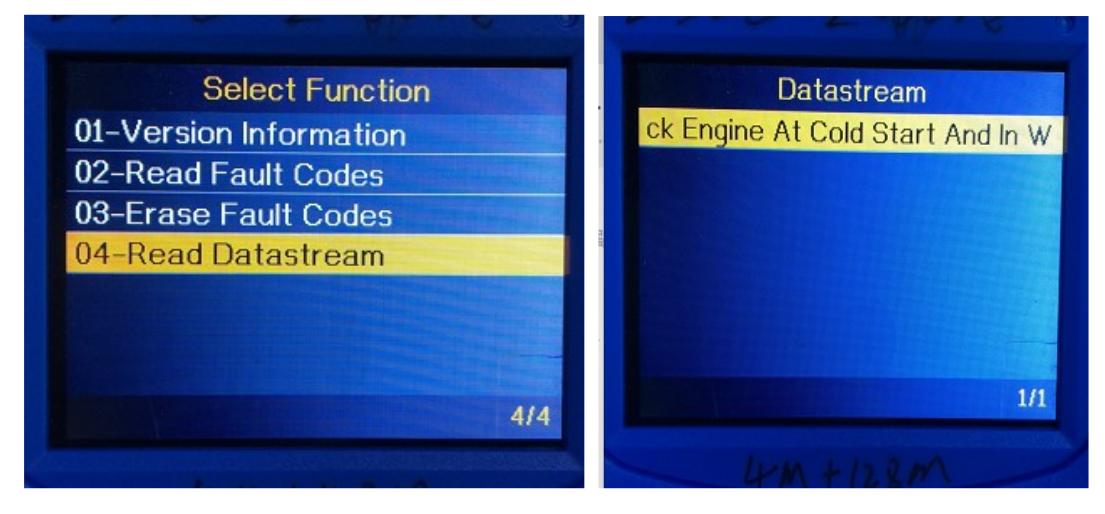

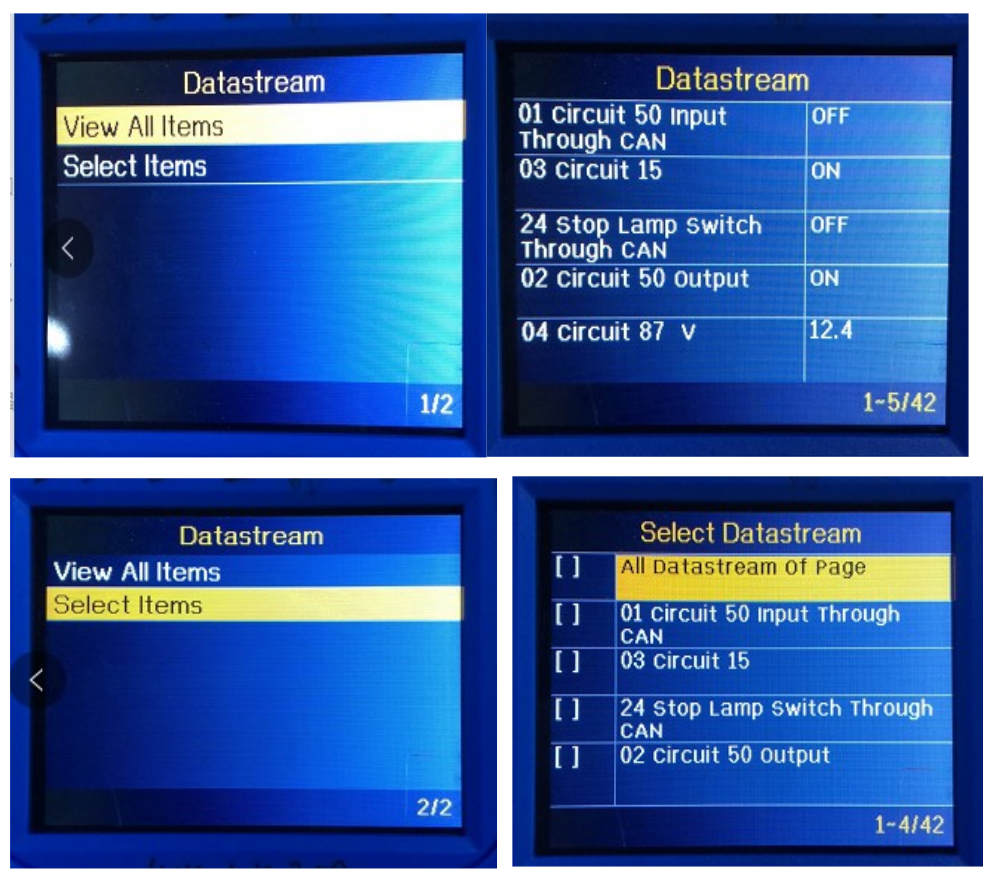

Poznámka: Stisknutím tlačítek [VLEVO] a [VPRAVO] přejděte na stránku stisknutím tlačítek [NAHORU] a [DOLŮ] vyberte jedno po druhém Stisknutím tlačítka [ENTER] vyberte datový proud Stisknutím tlačítka [EXIT] načtěte Datový proud

Stiskněte Special Functions [Speciální funkce], zobrazí se následující:

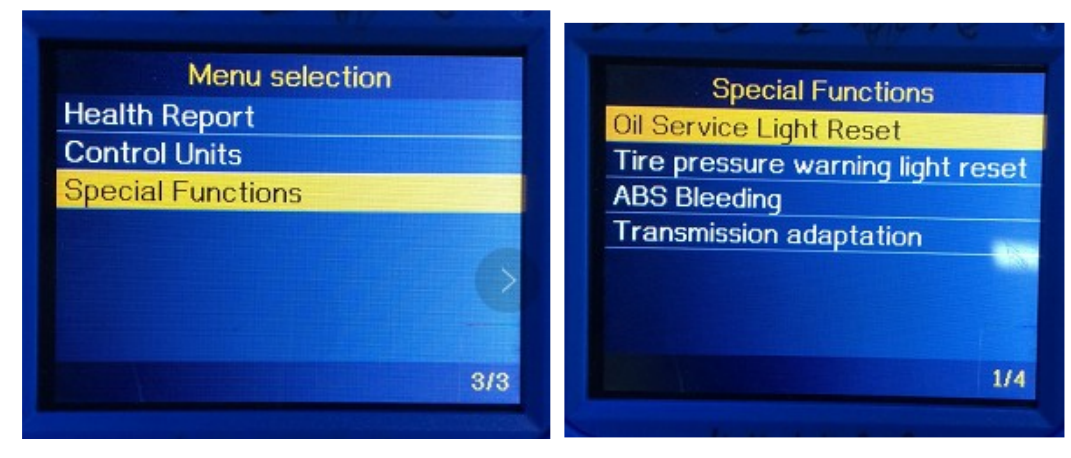

Poznámka: Speciální funkce podporované různými modely se liší

# **2.2 Speciální funkce**

Běžně používané speciální funkce jsou následující: Níže vybereme dvě speciální funkce a podrobně je vysvětlíme. Přizpůsobení škrtící klapky Reset olejového servisu EPB Výměna brzdových destiček SAS RESET Reset snímačů tlaku v pneumatikách Reset výstražného světla tlaku v pneumatikách DPF Nastavení baterie Odvzdušnení brzdových systémů ABS Přizpůsobení převodovky

#### **2.2.1 Reset servisního světla oleje**

Stiskněte Special Functions [Speciální funkce] a přejděte na [Oil Service Light Reset] Podle pokynů na rozhraní dokončete reset servisního světla oleje. Konkrétní kroky jsou následující:

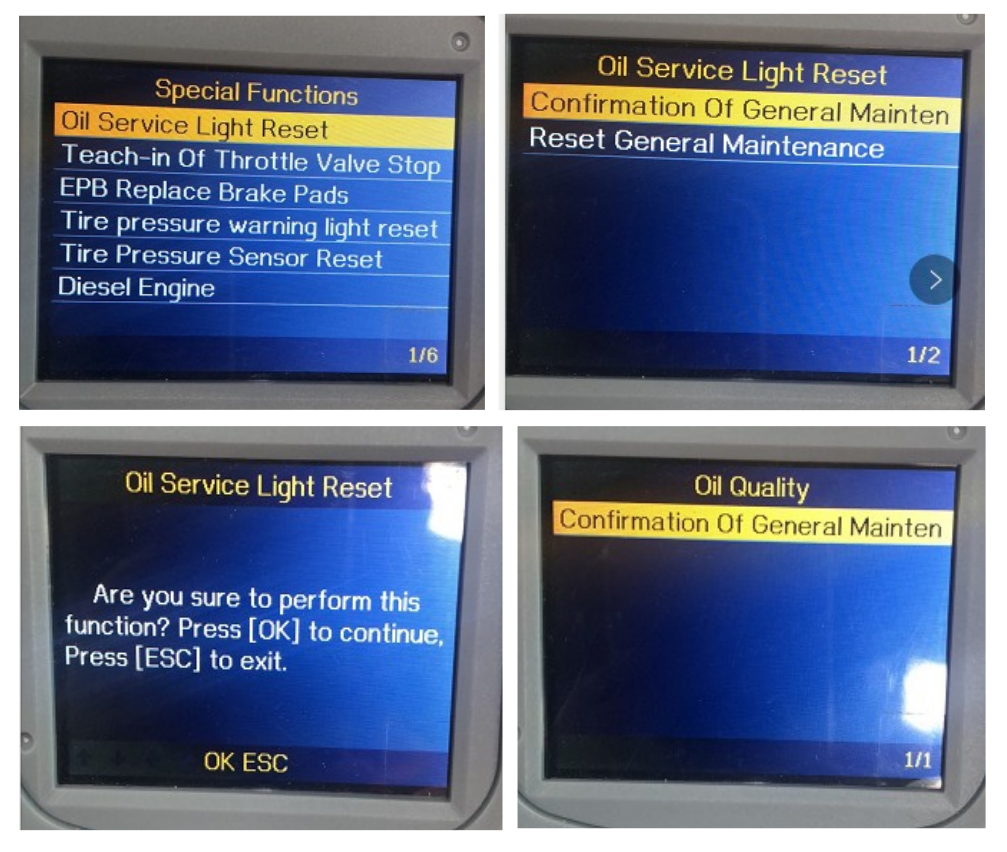

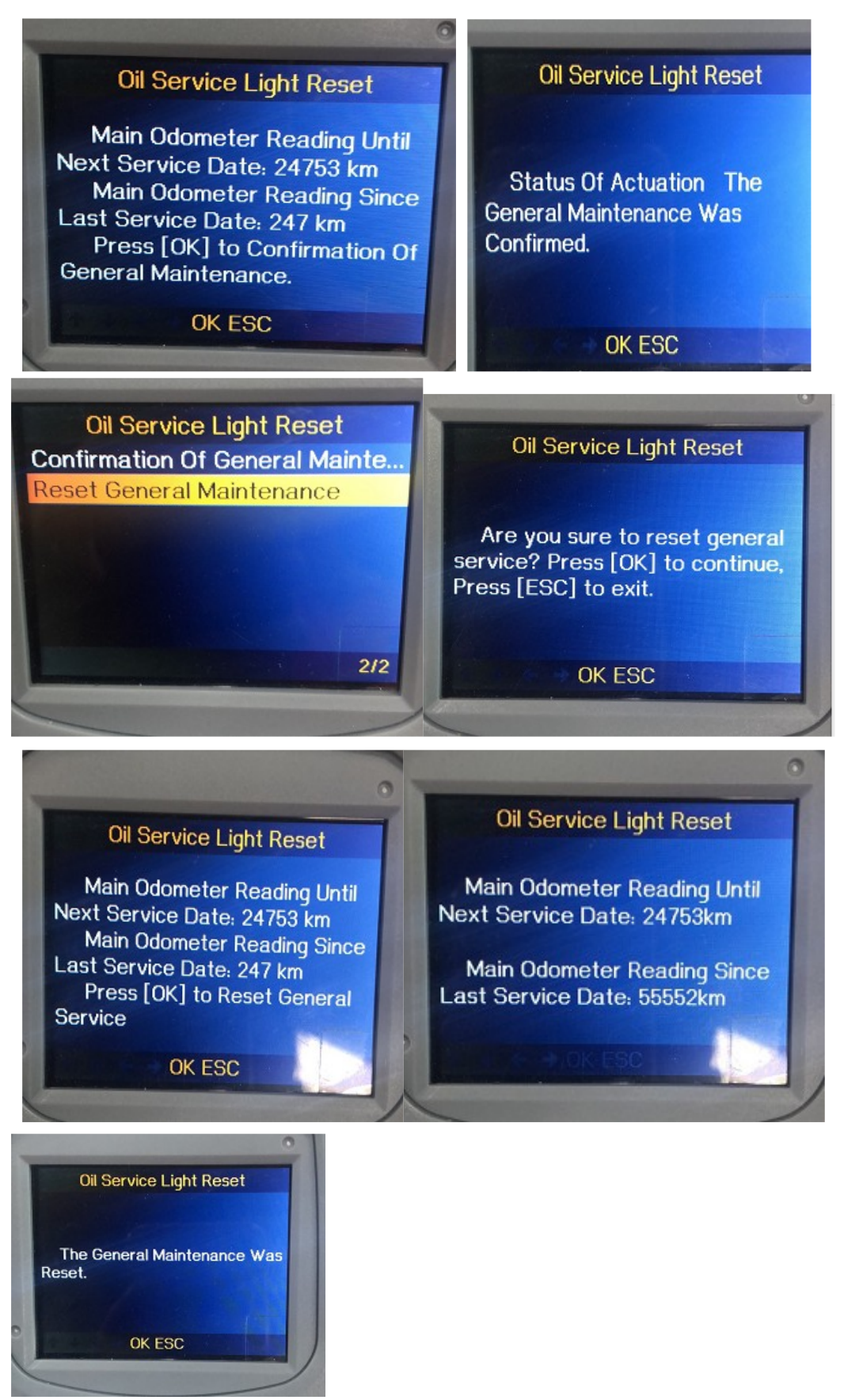

**Poznámka: Výše uvedené je hlavním obsahem resetu servisního světla oleje; pracujte podle výše uvedených kroků.**

#### **2.2.2 EPB Výměna brzdových destiček**

Stiskněte Special Functions [Speciální funkce] a přejděte na EPB Replace Brake Pads [EPB Výměna brzdových destiček]

Podle pokynů na rozhraní dokončete výměnu brzdových destiček EPB. Konkrétní kroky jsou znázorněny na obrázku níže

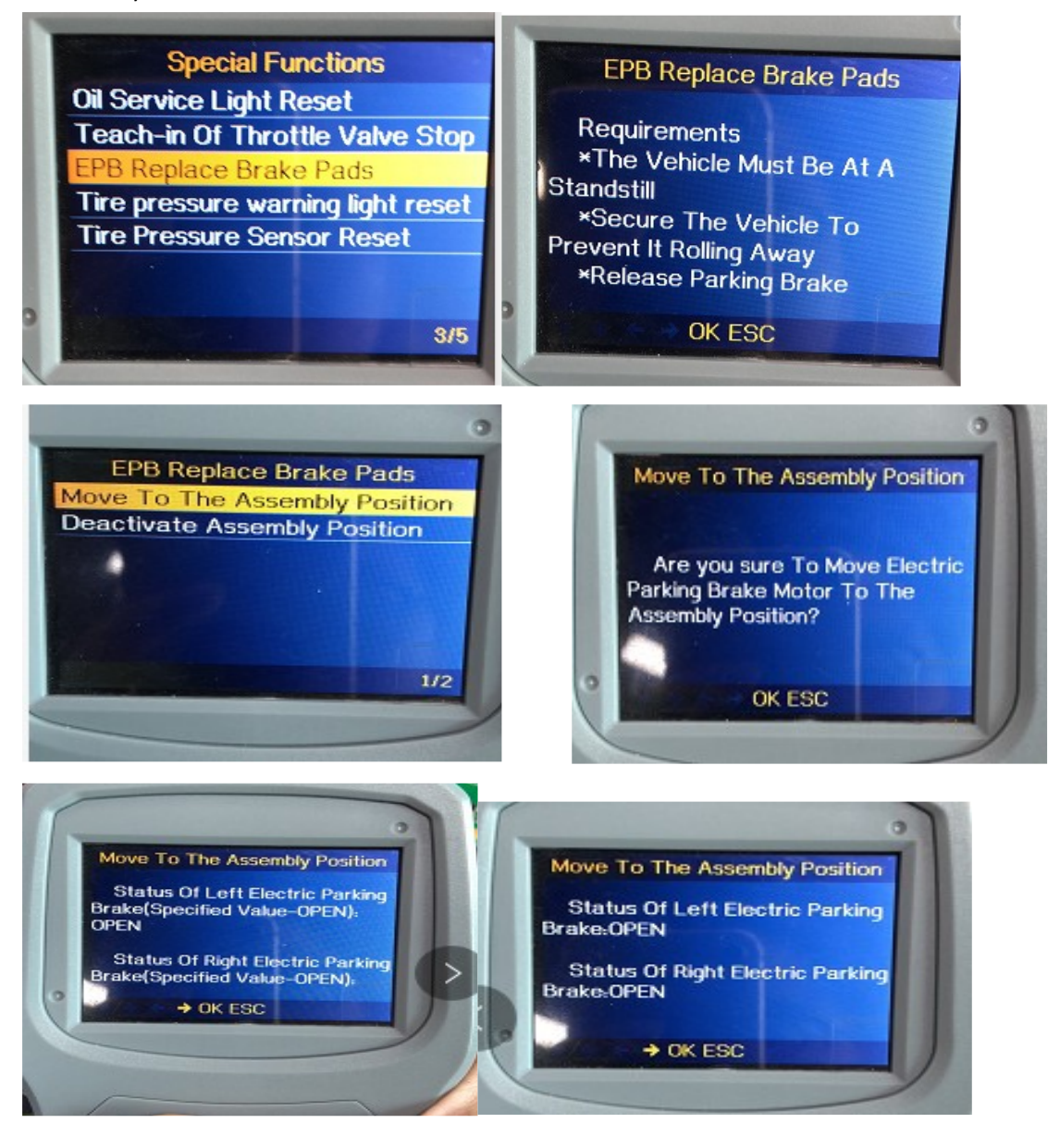

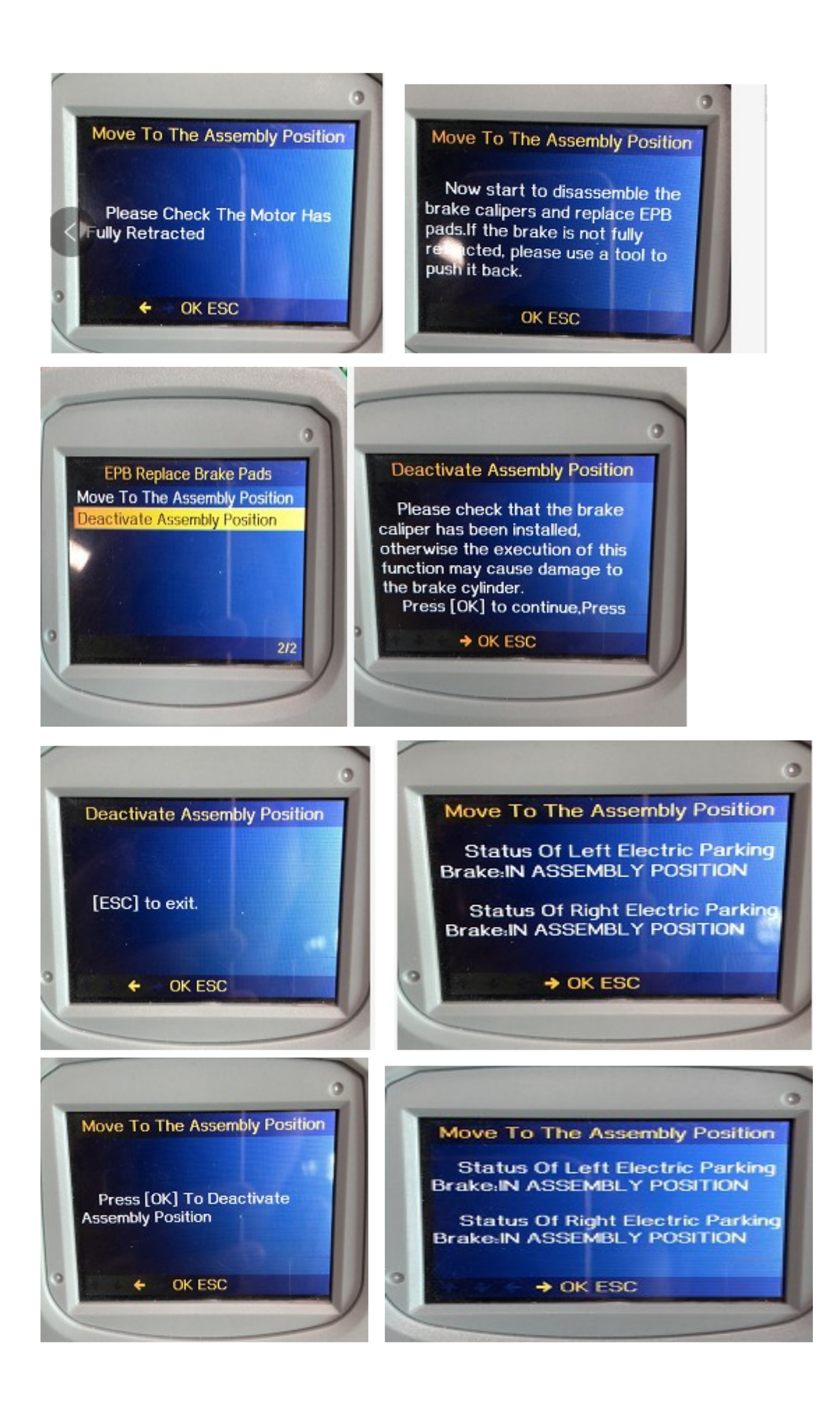

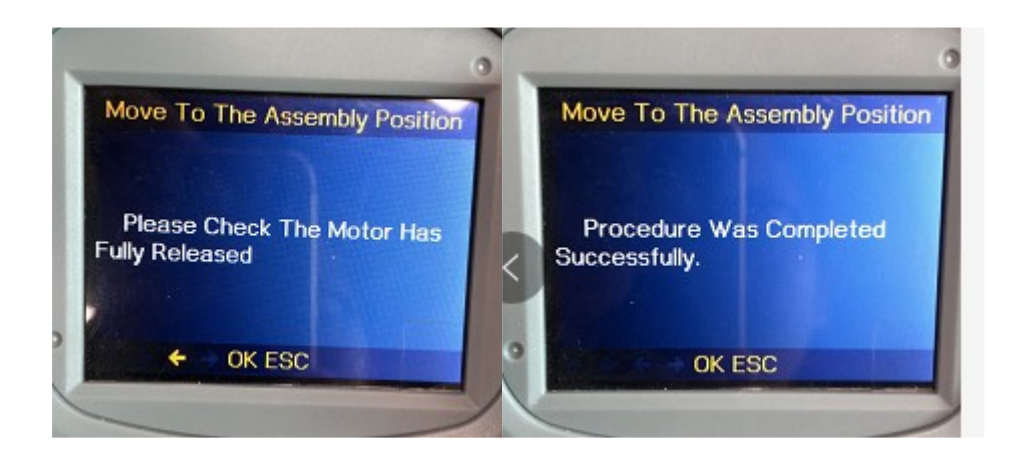

**Poznámka: Speciální funkce každého modelu jsou různé, prosím podle skutečného zobrazení.**

#### **3. OBDII Systém**

3.1 Čtení kódů (závad)

Uložené kódy (závady) jsou také známé jako "pevné kódy" nebo "trvalé závady". Tyto kódy způsobí, že řídicí modul rozsvítí kontrolku chybné funkce (MIL), když dojde k poruše související s emisemi.

Čekající kódy jsou také označovány jako "dočasné závady" nebo "kódy nepřetržitého sledování". Označují problém, který řídicí modul zjistil během aktuálního nebo posledního jízdního cyklu, ale nejsou trvalé.

Čekající kódy nerozsvítí kontrolku poruchy a kódy budou vymazány z paměti, pokud během následujícího období nedojde k opětovnému selhání.

1) Pomocí rolovacího tlačítka NAHORU/DOLŮ vyberte v nabídce Diagnostika možnost Číst kódy (Read Codes) a stiskněte [ENTER].

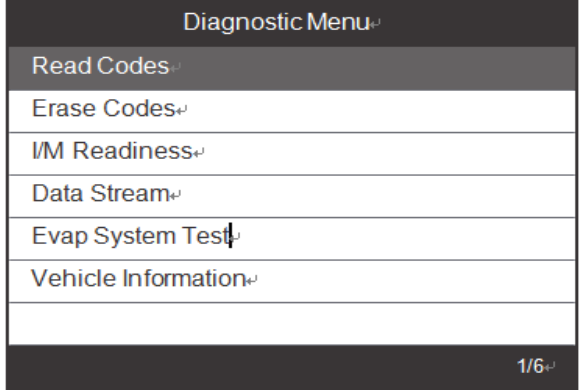

Pokud nejsou k dispozici žádné diagnostické chybové kódy, na displeji se zobrazí zpráva "V modulu nejsou uloženy žádné (čekající) kódy!" (No (pending) codes are stored in the module!). Počkejte několik sekund nebo se stisknutím libovolné klávesy vraťte do nabídky Diagnostika.

2) Zobrazení DTC a jejich definic na obrazovce.

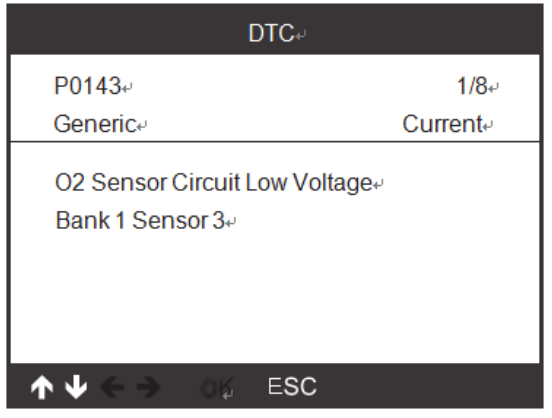

V pravém horním rohu bude uvedeno číslo řídicího modulu, posloupnost DTC, celkový počet detekovaných kódů a typ kódů (obecné podle výrobce).

#### 3.2 Vymazat kódy

Poznámky: Tato funkce se provádí se zapnutým zapalováním a vypnutým motorem. Nestartujte motor. Před provedením této funkce nezapomeňte načíst a zaznamenat chybové kódy. Po vymazání byste měli znovu zapnout zapalování a znovu načíst kódy. Pokud stále existují nějaké chybové kódy pro stálé závady, nejprve vyhledejte důvod, který způsobil chybový kód, a poté problém vyřešte. Nyní lze chybové kódy vymazat.

1. Pomocí rolovacích tlačítek NAHORU/DOLŮ vyberte z diagnostického menu možnost Vymazat kódy (Erase Codes) a stiskněte [ENTER].

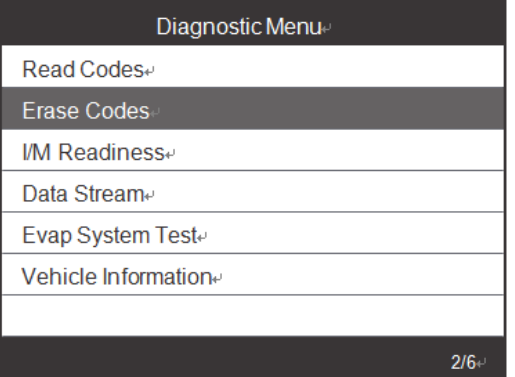

2) Zobrazí se varovná zpráva s žádostí o potvrzení.

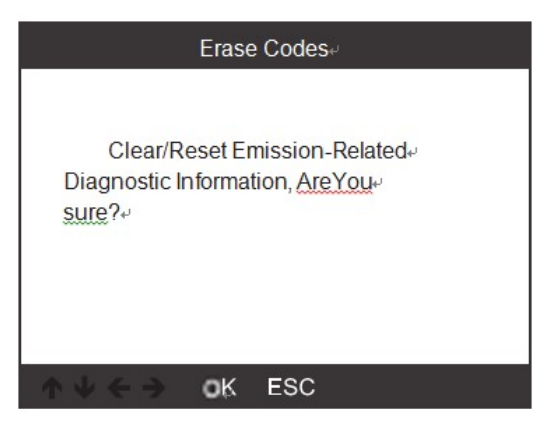

1) Stiskněte [ENTER] pro potvrzení.

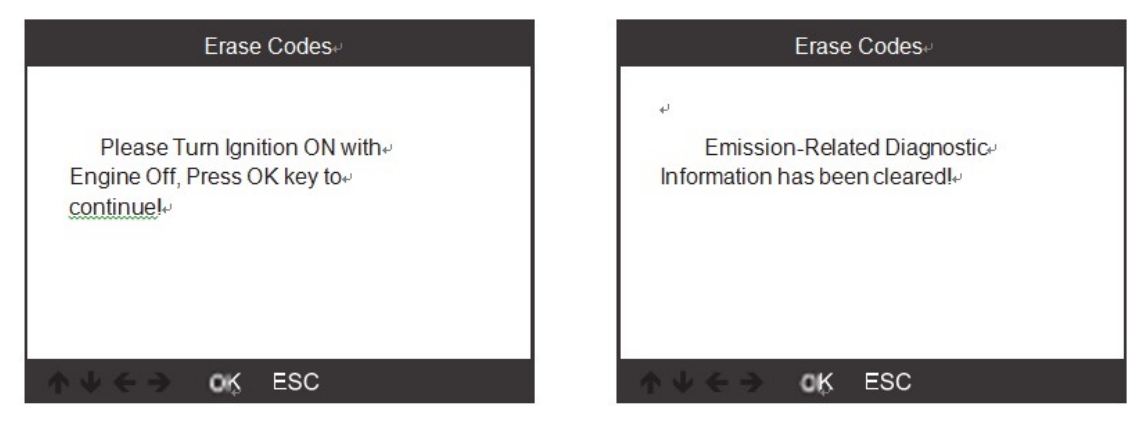

#### 3.3 I/M Připravenost

I/M Připravenost odkazuje na inspekci a údržbu, která je legislativně uzákoněna vládou, aby splňovala federální normy pro čistý vzduch. Připravenost I/M označuje, zda různé systémy související s emisemi na vozidle fungují správně a jsou připraveny ke zkouškám kontroly a údržby.

Funkci I/M readiness Monitor Status lze také použít (po provedení opravy závady) k potvrzení, že oprava byla provedena správně, a/nebo ke kontrole stavu běhu monitoru.

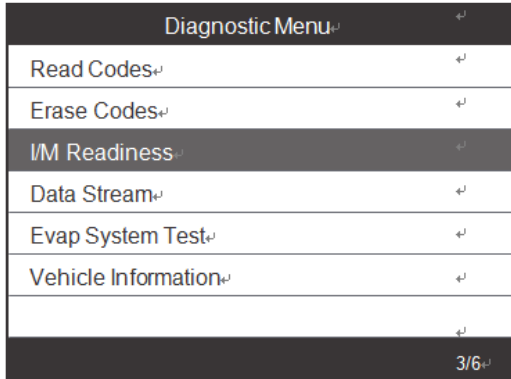

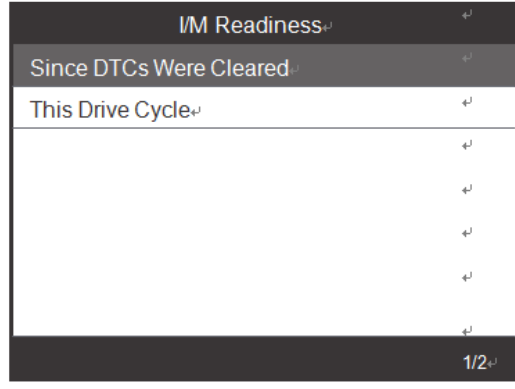

#### 3.4 Datový proud

ODDII Scan Tool je speciální diagnostický nástroj, který komunikuje s počítačem vozidla. Diagnostický nástroj umožňuje zobrazit aktuální data v reálném čase. Tyto informace zahrnují hodnoty (volty, otáčky, teplota, rychlost atd.) a informace o stavu systému (otevřená smyčka, uzavřená smyčka, stav palivového systému atd.) generované různými senzory, spínači a akčními členy vozidla.

Stiskněte klávesu ENTER

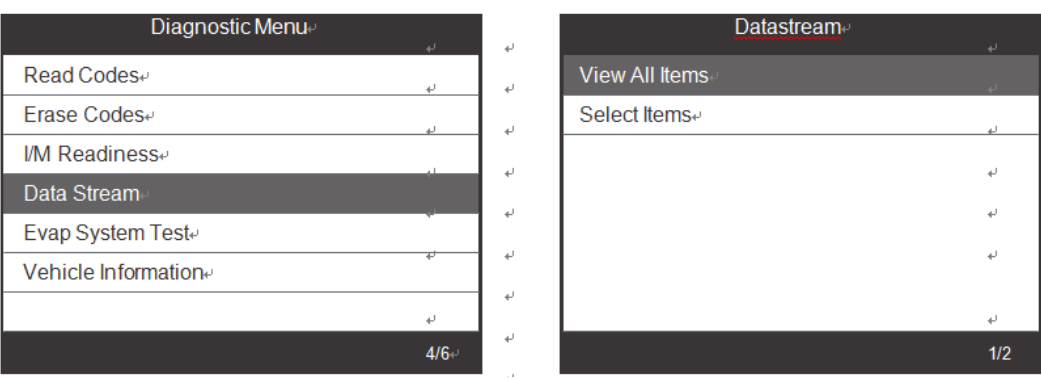

#### 3.5 Evap Test těsnosti

Tato funkce umožňuje vytvořit podmínky potřebné k provedení zkoušky těsnosti odpařovacího systému, ale ve skutečnosti test neprovádí. Výrobce vozidla je odpovědný za stanovení kritérií pro automatické zastavení zkoušky.

Před provedením této funkce zkontrolujte servisní příručku vozidla a určete potřebné postupy.

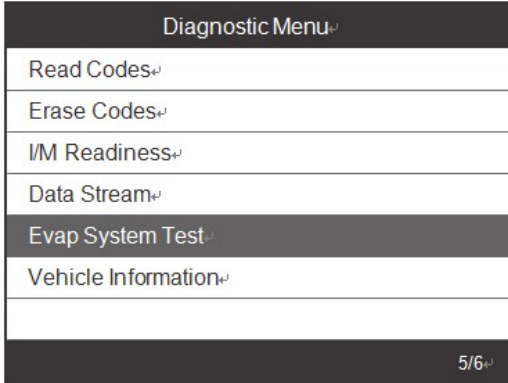

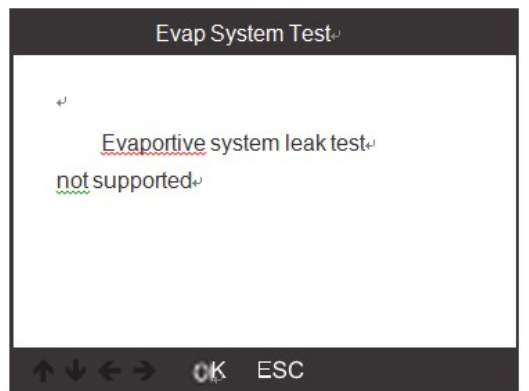

#### 3.6 Informace o vozidle.

Vyberte možnost Vehicle Information [Informace o vozidle] a stiskněte tlačítko [ENTER], na obrazovce se zobrazí sestava, například VIN (identifikační číslo vozidla), CID (ID kalibrace) a CVN (číslo ověření kalibrace).

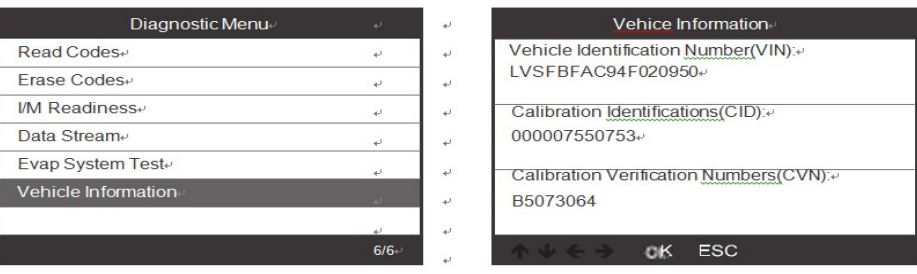

#### 4. Nastavení nástroje

#### 4.1 Jazyk

Zvolte Language [Jazyk] a zobrazí se takto:

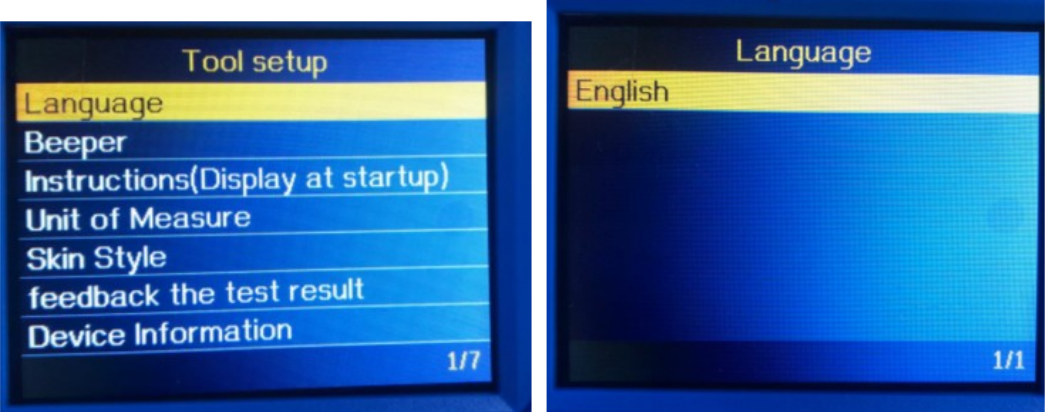

# 4.2 Akustická signalizace

Zvolte Bzučák[Beeper] a zobrazí se následovně:

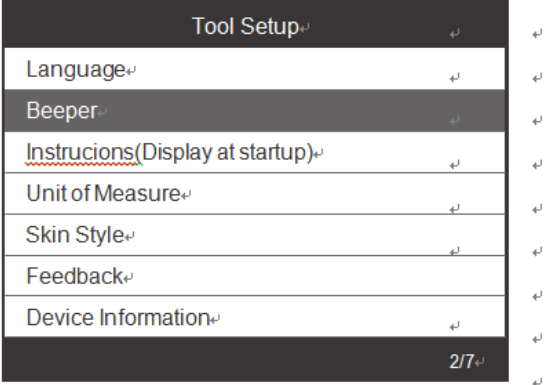

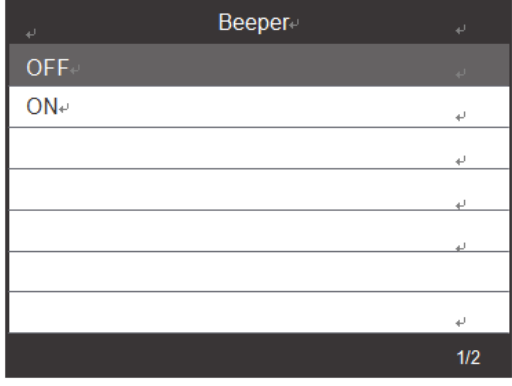

# 4.3 Pokyny (zobrazit při spuštění)

Zvolte Instructions (Display at startup) [Pokyny (Zobrazit při spuštění)] a zobrazí se takto:

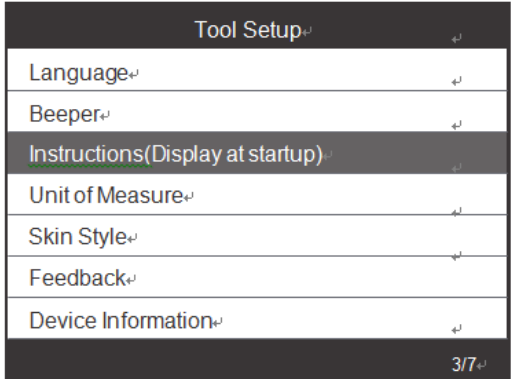

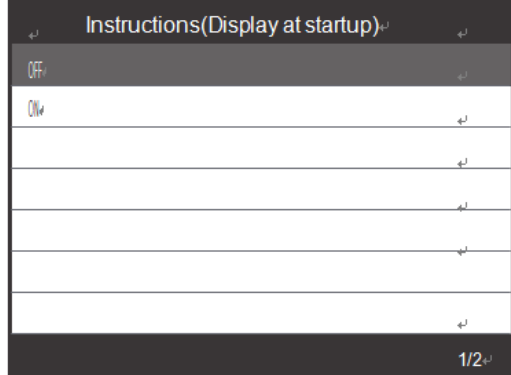

#### 4.4 Měrné jednotky

Zvolte Unit of measure (Měrná jednotka) a zobrazí se takto:

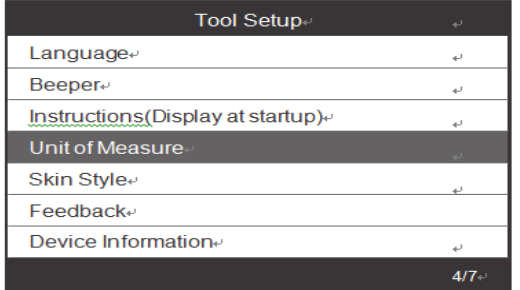

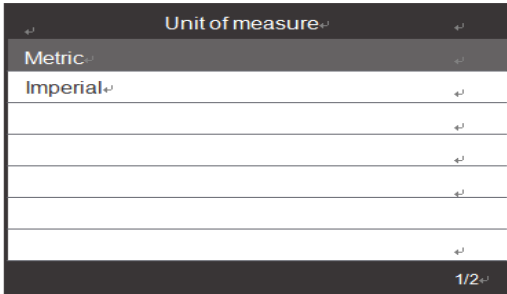

# 4.5 Styl vzhledu

Zvolte (Skin Style) Styl vzhledu a zobrazí se takto:

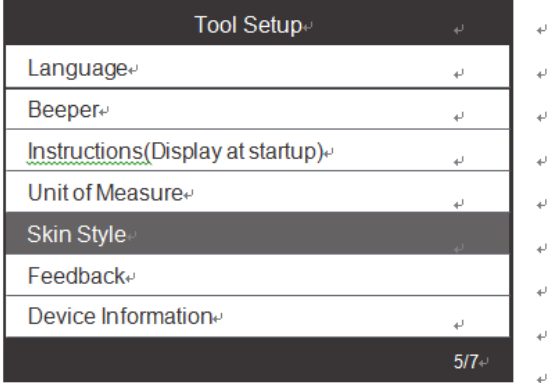

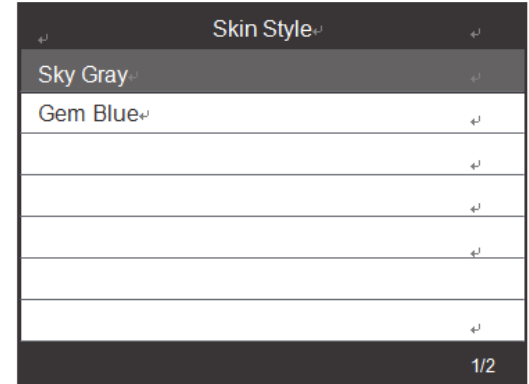

### 4.6 Zpětná vazba

1. Pokud se během používání zobrazí chyba spojená s vozidlem nebo jiný problém, použijte funkci zpětné vazby. Vyberte možnost Feedback [Zpětná vazba] a zobrazí se takto:

L. ü  $\mathbf{r}$  $\bar{a}$  $\omega$ 

L)

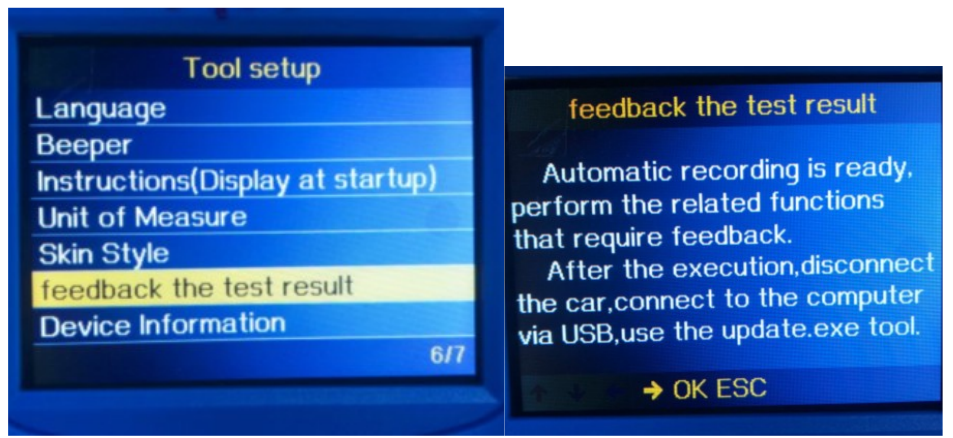

Další : Několikrát stiskněte tlačítko EXIT a vraťte se do hlavního menu.

2. Například: Registrace výměny baterie se nezdařila

Zadejte možnost Register battery change [Registrovat výměnu baterie] a znovu zaregistrujte výměnu baterie (tento krok je velmi důležitý)

Poznámka: Udržujte nástroj připojený k vozidlu ve výše uvedených krocích.

3. Po provedení registrace výměny baterie se odpojte od vozidla

4. Přeneste data do počítače a vygenerujte soubor zpětné vazby (Potřebujete soubor pro upgrade v počítači z webových stránek AUTOPHIX). Zařízení je připojeno k počítači pomocí kabelu USB.

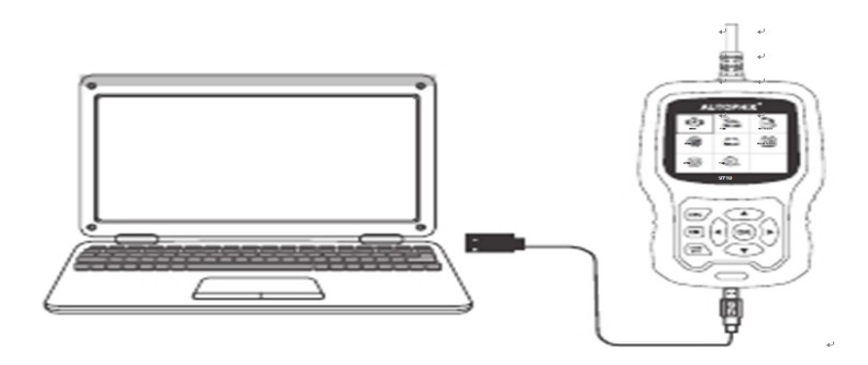

Zvolte soubor "Aktualizovat" a zobrazí se následujícím způsobem:

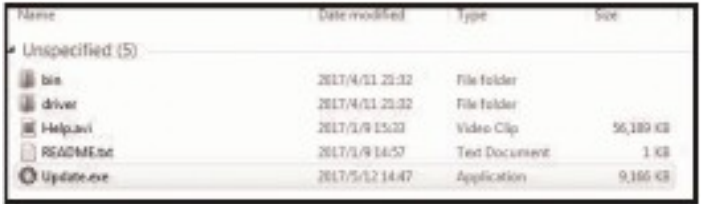

#### Klikněte na "Zpětná vazba" a zobrazí se následovně:

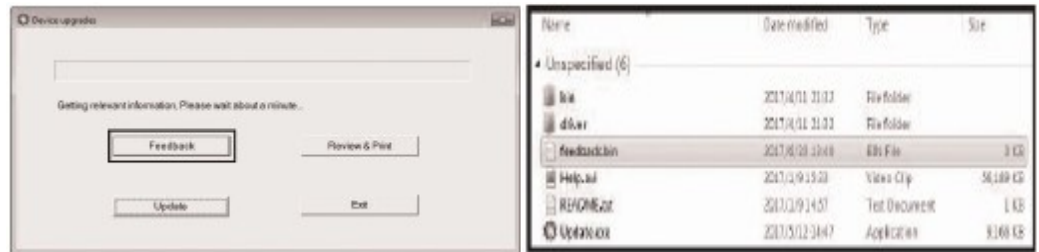

Prosím pošlete soubor feedback.bin na adresu support@autophix.com.

#### 4.7 Informace o zařízení

Choose Device information and it displays as follows:

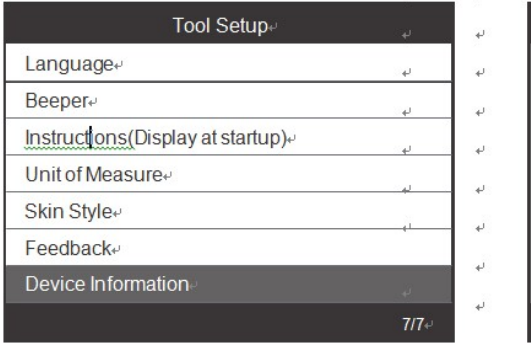

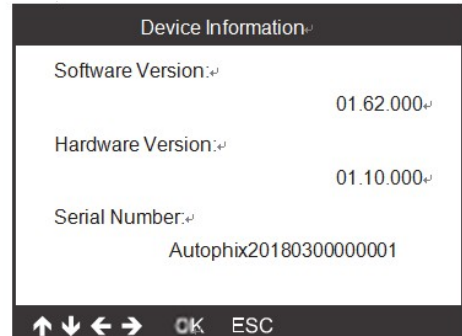

# 5. Aktualizace

Zařízení je připojeno k počítači pomocí kabelu USB.

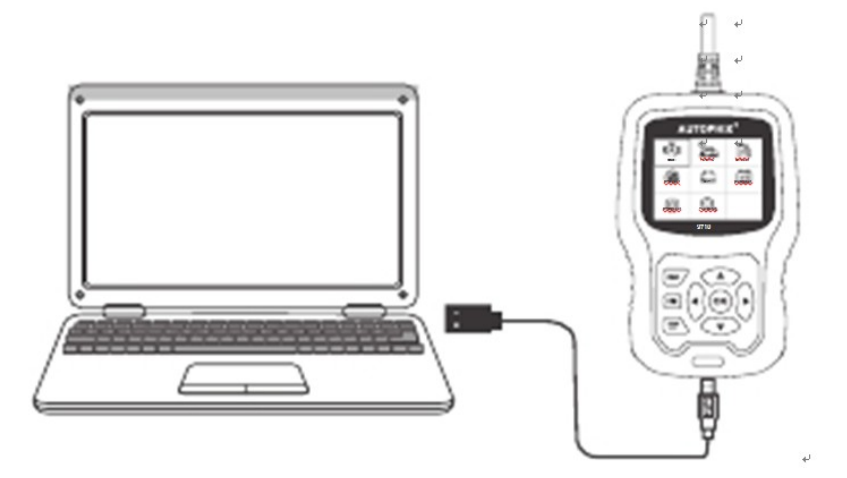

1) Při upgradu softwaru zařízení podporuje pouze systém Windows 7/8/10.

2) Lze jej aktualizovat přímo v systému Windows 8 a Windows 10 .

3) Pokud je počítač se systémem Windows 7, musí být v počítači nainstalován softwarový ovladač zařízení.

# 6. Záruka

Naše společnost poskytuje zákazníkům záruku 24 měsíců od data nákupu. Viz naše záruční a smluvní podmínky.

#### 7. Servisní postupy

Máte-li jakékoli dotazy, obraťte se na místní prodejnu, distributora nebo navštivte naše webové stránky www.autophix.com . Pokud bude nutné skenovací přístroj zaslat k opravě, obraťte se na místního distributora pro více informací.

#### AUTOPHIX TECH CO.,LTD

Address: Floor4, Building2, Jinxicheng Industry park, Longhua District, Shenzhen China. Phone: 0755-8528-1258 E-mail: support@autophix.com Webová stránka: www.autophix.com

VAROVÁNÍ: Výrobek nerozebírejte. V případě, že výrobek rozeberete, tak již nebude možné uplatnit záruku. Tento výrobek není dětská hračka, uložte jej mimo dosah dětí, stejně tak i obalový materiál.

Výrobce/dovozce: Stualarm import, s.r.o. Na Křivce 30, Praha 10

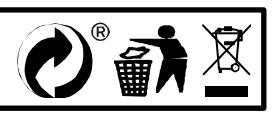